# **Tutorial 3**

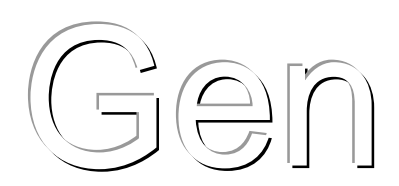

## **[TUTORIAL 3. WEB–OPENING DETAIL ANALYSIS](#page-2-0)**

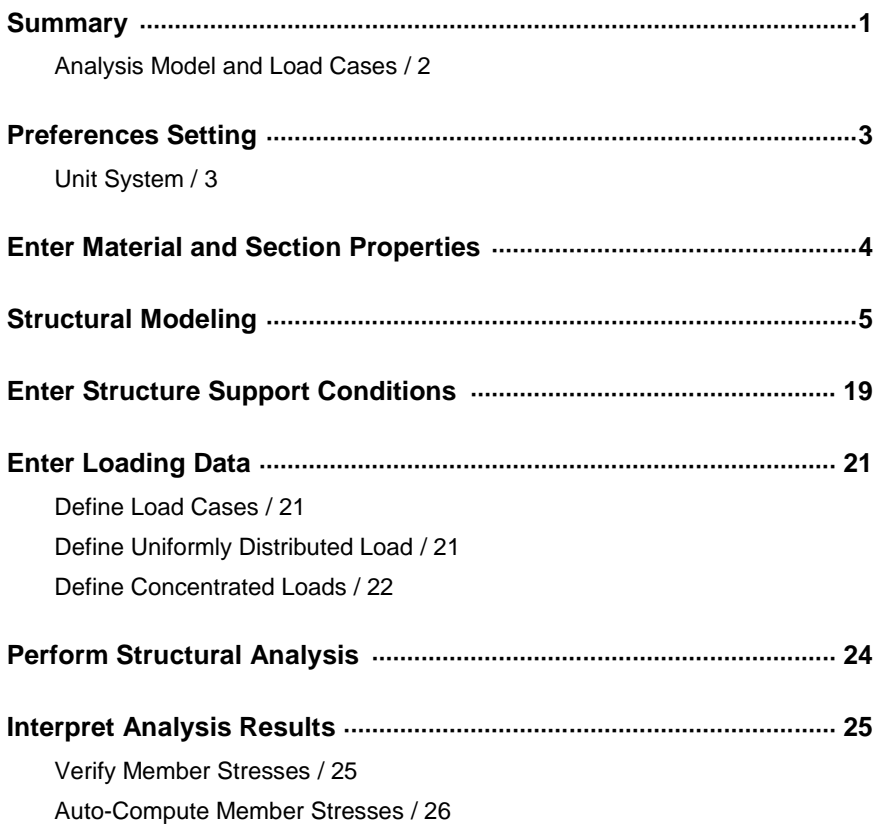

# <span id="page-2-0"></span>**TUTORIAL 3. WEB–OPENING DETAIL ANALYSIS**

#### <span id="page-2-1"></span>**Summary**

This tutorial presents the modeling and analysis processes for the reinforcement design of a beam with a circular web opening and explains the procedure for verifying results.

The essential contents for the user to experience in the example are the following:

- $\triangleright$  Detail modeling using plate elements to study the stress distribution around the vicinity of the opening
- Method of using *Rigid Link* for the structural link between the opening detail model and the model of the remaining parts with beam elements
- $\triangleright$  Method to extract the analysis results for plate elements

*Extrude Elements* (extension function which transforms nodes into line elements, line elements into plate elements and plate elements into solid elements) is used for the detail modeling of the opening. *Extrude Elements* is an extremely efficient tool to model complicated plate or 3-D models with minimal effort.

The modeling and analysis processes are illustrated below.

- 1. Preferences Setting
- 2. Enter Material and Section Properties
- 3. Structural Modeling
- 4. Enter Structure Support conditions
- 5. Enter Loading Data
- 6. Perform Structural Analysis
- 7. Interpret Analysis Results

## <span id="page-3-0"></span>**Analysis Model and Load Cases**

The summary and load cases for the structural model are shown in Fig.3.1.

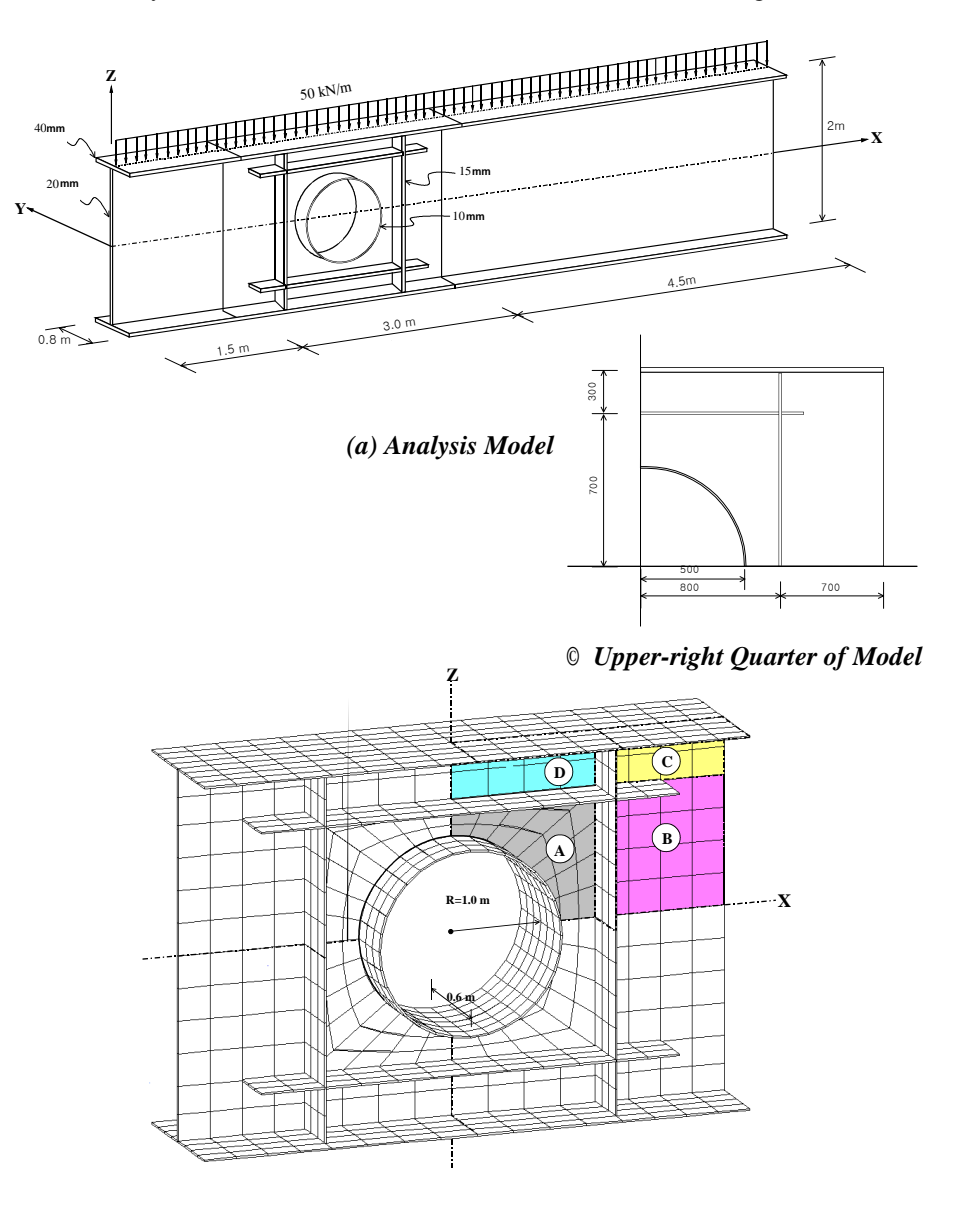

*(b) Detail Opening Model Figure 3.1 Beam Member with a Circular Web-Opening and a Detail Model*

## <span id="page-4-1"></span><span id="page-4-0"></span>**Preferences Setting**

#### **Unit System**

First, open a new file. Then, use *Tools>Unit System* to specify the unit system adopted for the model.

- 1. Select *Tools>Setting>Unit System* in the main menu.
- 2. Select "**m**" in the *Length* selection field.
- 3. Select "**N(kg)**" in the *Force* (*Mass*) selection field.
- 4. Click  $\boxed{\phantom{0}0K}$ .

For data entry and results verification, model the structure such that the beam ECS corresponds to the GCS. In other words, set  $\mathbb{R}$  X-Z to coincide with the web plane which is on the UCS x-y plane, and click  $\Box$  **Front View** to adjust the working plane to correspond to the UCS x-y plane.

- 1. Click **X-Z** in the Icon Menu.
- 2. Enter "**0, 0, 0**" in the *Origin* field.
- 3. Enter "**0**" in the *Angle* field.
- 4. Click  $\begin{array}{c} \boxed{\quad \text{OK} \quad \text{9}}\end{array}$
- 5. Click  $\Box$  **Front View** in the Icon Menu.

 $\bigcirc$  If you check  $(\checkmark)$ Change View Direction at the bottom of the X-Z Plane field and click  $\frac{1}{\sqrt{1-\frac{1}{c^2}}}$ , the step 5 can be omitted.

## <span id="page-5-0"></span>**Enter Material and Section Properties**

Assign the material properties for the beam and the thickness for all the parts such as vertical and horizontal stiffeners, the flange of opening reinforcing, etc.

- $\triangleright$  Material Number 1: Steel (A36)
- $\triangleright$  Thickness Number 10: 10 mm (Pipe)
	- 15: 15 mm (Stiffeners)
		- 20: 20 mm (Web)
		- 40: 40 mm (Flange)
- 1. Select *Geometry>Properties>Material* in the *Menu* tab of the Tree Menu.
- 2. Click  $\boxed{\phantom{1} \phantom{1} \text{Add}}$ .
- 3. Select "**ASTM(S)**" in the *Standard* selection field.
- 4. Select "**A36**" in the *DB* selection field.
- 5. Click  $\boxed{\phantom{a}^\circ}$ .
- 6. Select the *Thickness* tab at the top of the *Properties* dialog box.
- 7. Click  $\boxed{\phantom{0} \bullet \bullet \bullet \phantom{0}}$ .
- 8. Enter "**10**" in *Thickness ID* and "**10**" in *In-plane & Out-of-plane*.
- 9. Click  $\Box$  Apply
- 10. Repeat steps 8 and 9 to enter successively thickness numbers "**15**", " $20$ " and " $40$ ", and click  $\frac{0 \text{K}}{20 \text{K}}$ .
- 11. Select "**m**" in the unit system conversion window of the *Status Bar*.
- 12. Click Close

Toggle on  $\mathbb{Z} \boxtimes \mathbb{G}$ 

- When the unit system is changed, the existing unit system for thicknesses will reflect the new unit system. The screen will then display the change.
- Grid is not used in Tutorial 3. Toggle off all the Icons related to Grid.

## <span id="page-6-0"></span>**Structural Modeling**

Generate 9 reference nodes in the UCS x-y plane to define the circular opening size and to locate the reinforcement (horizontal and vertical stiffeners).

The remaining zone including the circular opening is symmetrical about both axes. Only the upper-right quarter is modeled due to its symmetry (Fig. 3.1© ). The remaining 3 quarters are completed using symmetry copy (*Mirror Elements*).

- 1. Click <sup>N</sup> Node Number and <sup>N</sup> Element Number in the Icon Menu (Toggle on).
- 2. Click  $\Box$  **Auto Fitting** in the Icon Menu.
- 3. Select *Node/Element>Nodes>Create Nodes* in the Context Menu.
- 4. Enter "**0, 0, 0**" in the *Coordinates*  $(x, y, z)$  field.
- 5. Click  $\boxed{\text{Apply}}$ .
- 6. Select *Translate Nodes* in the functions selection field (Fig.3.2-**0**).
- 7. Click *Select All* in the Icon Menu.
- 8. Confirm "**Copy**" in the *Mode* selection field.
- 9. Select "**Unequal Distance**" from the *Translation* selection field.
- 10. Confirm "**x**" in the *Axis* selection field.
- 11. Enter "**0.8, 0.7**" in the *Distance* field.
- 12. Click  $\boxed{\scriptstyle \wedge$  Apply
- 13. Click *Select All* in the Icon Menu.
- 14. Select "**y**" in the *Axis* selection field of *Unequal Distance*.
- 15. Enter "**0.7, 0.3**" in the *Distance* field.
- 16. Click  $\boxed{\scriptstyle \wedge$  Apply
- 17. Click *Select by Window* in the Icon Menu and select node **1**.
- 18. Select "**Move**" in the *Mode* selection field.
- 19. Select "**x**" in the *Axis* selection field.
- 20. Enter "**0.5**" in the *Distance* field and click  $\frac{\text{Apply}}{\text{.}}$

Toggle on  $\mathbb{Z} \boxtimes \mathbb{Z}$  and  $\mathbb{Z} \times \mathbb{Z}$ 

**5**

When typing the coordinates or distances directly in the data field, insert " " (blank) or "," to distinguish consecutive entries.

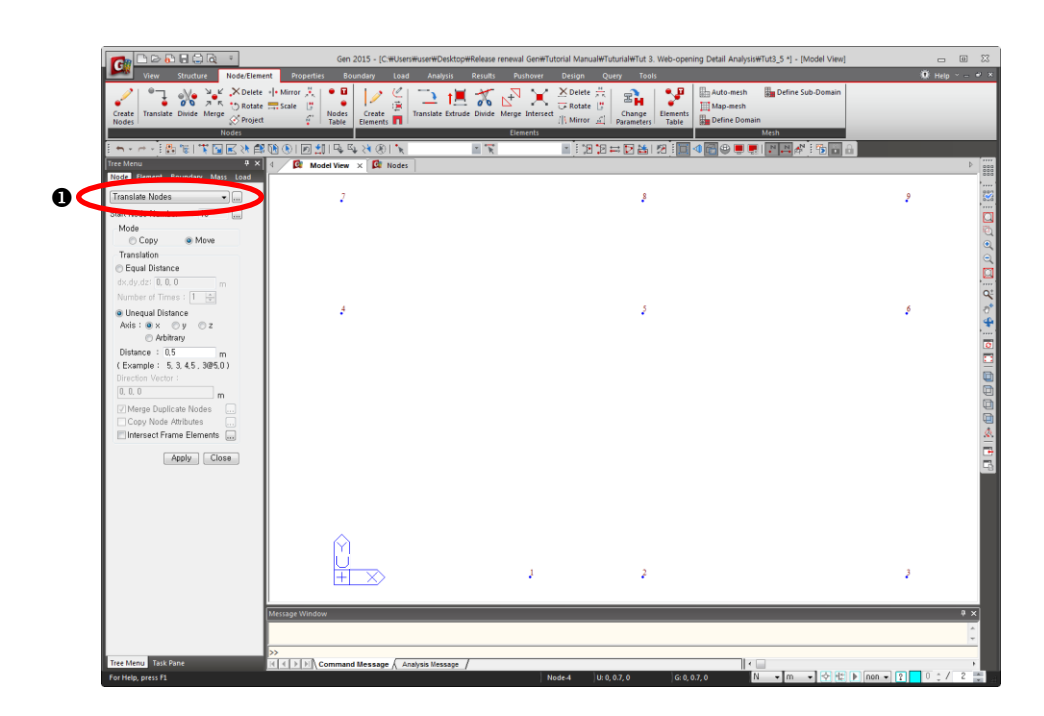

*Figure 3.2 Generation of Nodes for Element Positions*

While duplicating the nodes consecutively, use  $E$  **Extrude Elements** to generate elements concurrently to model beam elements for pipe-shaped stiffeners around the circumference of the opening.

These beam elements are used subsequently for the generation of the pipe-shaped stiffeners using *Extrude*, which expands the beam elements into plate elements.

- 1. Select *Element* in the *Model Entity* tab (Fig.3.3-**0**).
- 2. Select  $E\times$  **Extrude Elements** in the functions selection field.
- 3. Confirm "**NodeLine Element**" in the *Extrude Type* selection field.
- 4. Click *Select Window* in the Icon Menu and select node **1**.
- 5. Confirm "**Beam**" in the *Element Type* selection field.
- 6. Select "**1: A36**" in the *Material* selection field.
- $\odot$  The section number 999 for the beam elements is removed automatically after they have been extruded into plate elements. As such, it is not required to enter the section shape or dimensions.
- 7. Enter the section number "**999**" in the *Section* field.
- 8. Select "**Rotate**" in the *Generation Type* selection field.
- 9. Enter "**8**" in the *Number of Times* field.
- 10. Enter "**90/8**" in the *Angle of Rotation* field.
- 11. Select "**z-axis**" in the *Inc. Angle of Rot.* selection field.
- 12. Confirm "**0, 0, 0**" in the *1st Point* field.
- 13. Click  $\boxed{\xrightarrow{\text{Apply}}}$ .

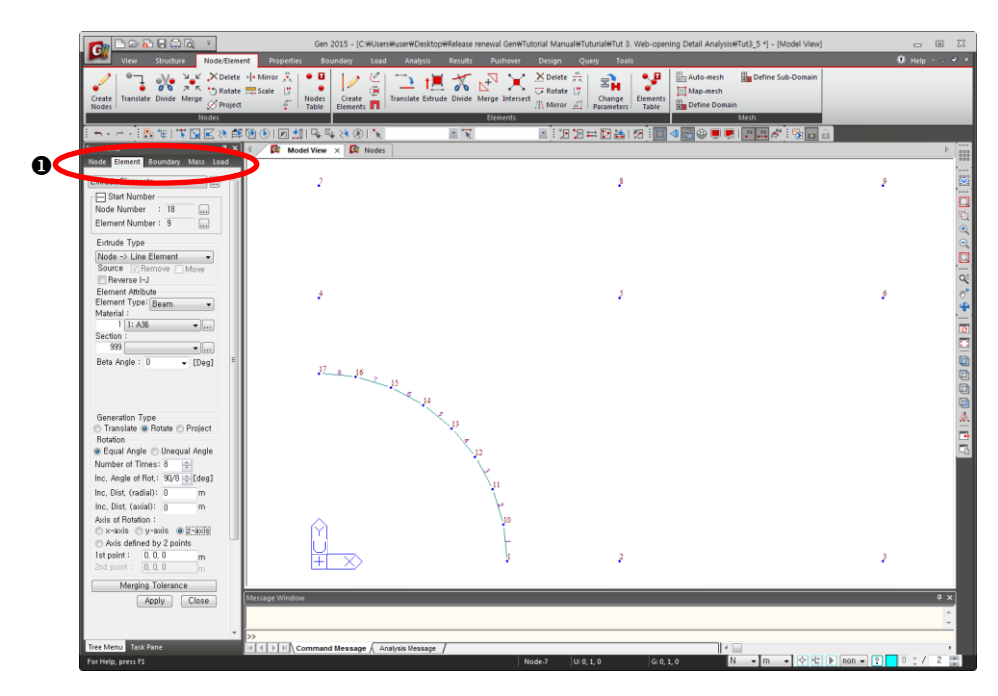

*Figure 3.3 Generation of Temporary Beam Elements around the Opening Circumference*

To create 8 plate elements in area  $\omega$  of Fig.3.1(b), the lines between nodes 2 and 5 and nodes 4 and 5 are divided into 4 equal spacings.

- 1. Click *Auto Fitting* (Toggle off).
- 2. Select *Node* in the *Model Entity* tab (Fig. 3.4–**0**).
- 3. Select *Divide Nodes* in the functions selection field.
- 4. Enter "**4**" in the *Number of Divisions* field of *Equal Distance*.
- 5. Click the *Nodes to Divide* field once and click successively nodes **2** and **5** and nodes **4** and **5**.

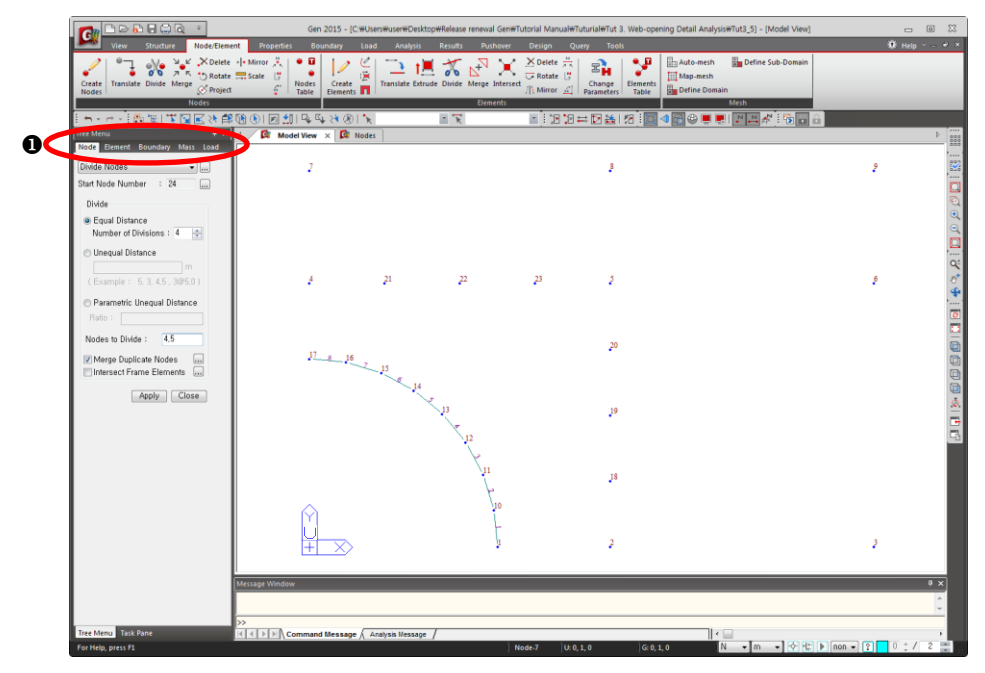

*Figure 3.4 Division of nodes to create Plate Elements*

Connect the generated nodes counter-clockwise to create the 8 plate elements in area  $\circledA$  of Fig.3.1(b). The ECS thus-created consistently enables the user to use  $\overline{\phantom{a}^*}$  *Divide Elements* effectively when dividing the elements afterwards.

- 1. Select *Create Elements* in the Element Toolbar (Fig. 3.5–**0**).
- 2. Select "**Plate**" in the *Element Type* selection field and confirm "**4 Nodes**".
- 3. Confirm "**1: A36**" in the *Material Name* selection field.
- 4. Enter "**20**" in the *Thickness No.* field.
- 5. Click the *Nodal Connectivity* field and connect nodes **1, 2, 18, 10** to create plate element **9**.
- 6. Connect nodes **10, 18, 19, 11** to create plate element **10**.
- 7. Similarly, create successively the remaining plate elements **11** to **16**.
- 8. Click *Shrink* in the Icon Menu (Toggle on).
- 9. Click *Zoom out*.

Toggle on  $\mathbb{Z} \boxtimes \mathbb{Z}$  and  $\mathbb{Z} \oplus \mathbb{Z}$ 

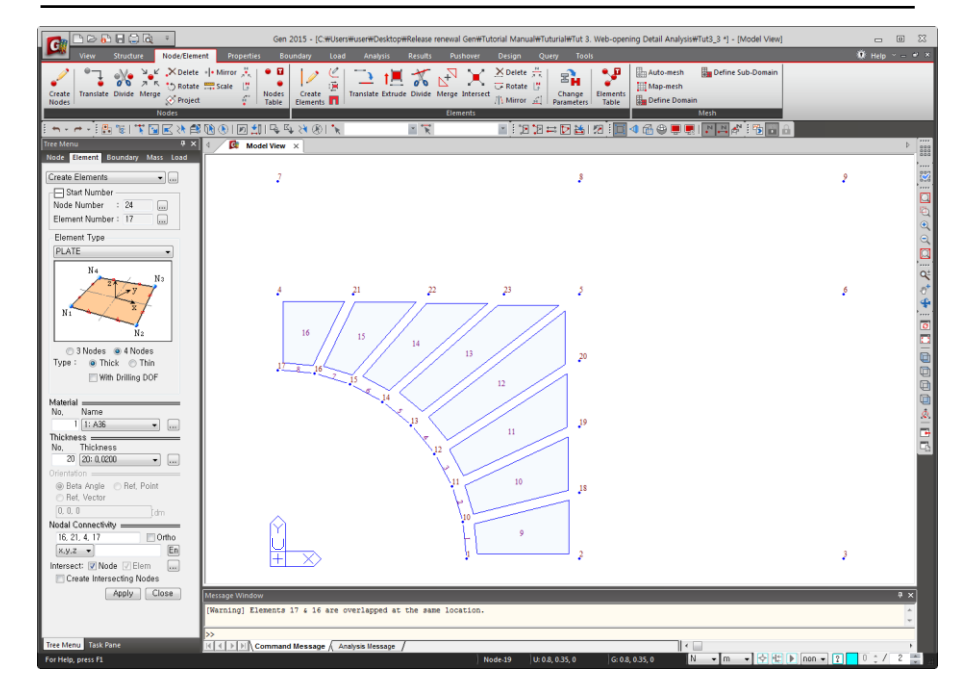

Use the Size tab of Display Option to adjust Zoom In and Zoom Out Factor.

 $\odot$  The default setting for midas Gen (Grid, Snap, DB, etc.) can be modified in the Tools> Preferences menu for user convenience.

Create 3 plate elements forming the boundaries of the  $\mathbb{B}, \mathbb{C}, \mathbb{D}$  zones as shown in Fig.3.1(b) by connecting the corner nodes.

- 1. Click *Intersect: Node* check box to remove the check  $(\checkmark)$ .
- 2. Connect nodes **2, 3, 6, 5** to create plate element **17.**
- 3. Connect nodes **5, 6, 9, 8** to create plate element **18**.
- 4. Connect nodes **4, 5, 8, 7** to create plate element **19**.

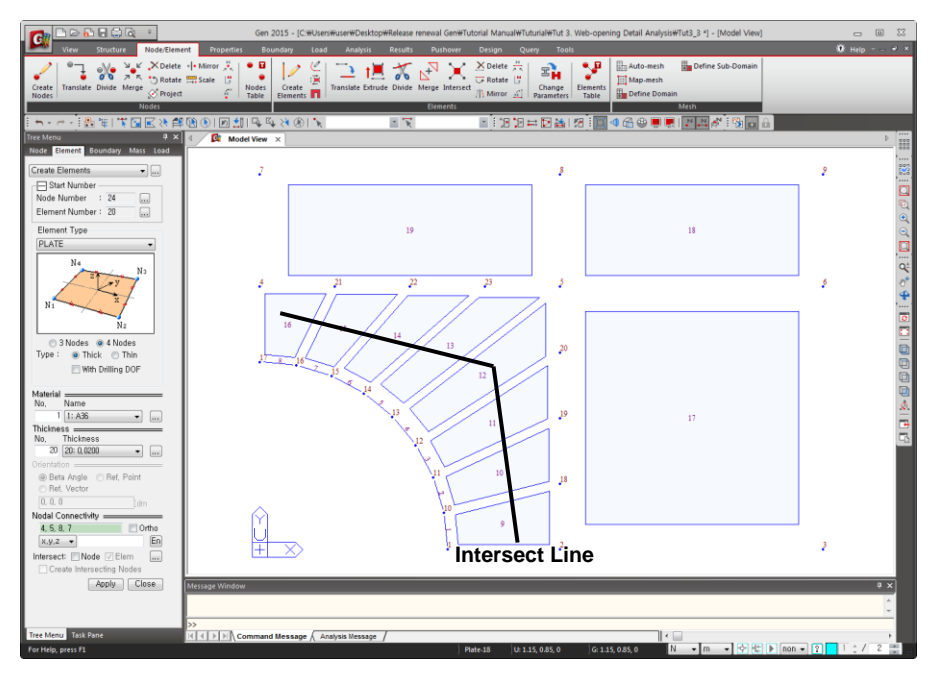

*Figure 3.6 Generation of the Remaining Plate Elements of the Web*

Divide the plate elements already created into appropriate sizes to form fine meshes.

- 1. Select *Divide Elements* in the functions selection field (Fig.3.7- $\bullet$ ).
- 2. Use  $\lambda$  **Select by Intersecting** in the Icon Menu to select the plate elements  $9$  to  $16$  in area  $\odot$  (Fig.3.6).

ECS is defined according to the order in which nodes are assigned during the generation of elements. It is advisable to follow a consistent order at all times. Refer to Model Numerical Analysis > Types of elements and related items>Plate Elements in Analysis & Design Manual for the ECS.

- 3. Select "**Planar**" in the *Element Type* selection field.
- 4. Confirm "**Equal Distance**" in the *Divide* selection field.
- 5. Enter "**3**" in the *Number of Divisions x* field.
- 6. Enter "**1**" in the *Number of Divisions y* field.
- 7. Click  $\boxed{\text{Apply}}$ .
- 8. Click **Select Single** in the Icon Menu to select element **17** of area **®**.
- 9. Enter "**4**" in both the *Number of Divisions x* and *y* fields.
- 10. Click  $\boxed{\scriptstyle \frac{\text{Apply}}{\text{Apply}}}$ .
- 11. Select elements **18 and 19** in areas  $\heartsuit$  and  $\heartsuit$  respectively.
- 12. Confirm "**4**" in the *Number of Divisions x* field.
- 13. Enter "**2**" in the *Number of Divisions y* field.
- 14. Click  $\boxed{\scriptstyle \wedge$  Apply

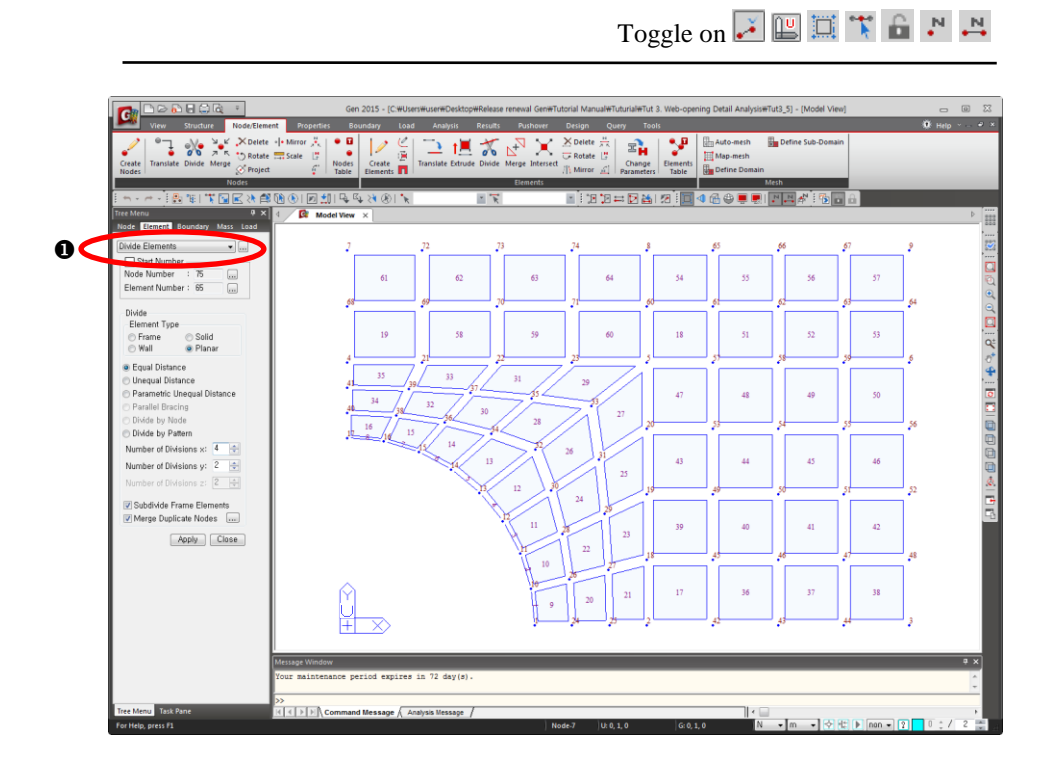

*Figure 3.7 Division of Web Plate Elements*

Create temporary beam elements at the locations of the reinforcing stiffeners and the flanges in order to generate the vertical and horizontal stiffeners and plate elements by extruding the beam elements into plate elements.

- 1. Select *Create Elements* in the functions selection field (Fig. 3.8–<sup>0</sup>).
- 2. Select "**General beam/Tapered beam**" in the *Element Type* selection field.
- 3. Enter section number "**998**" in the *Section No.* field.
- 4. Check  $(\checkmark)$  *Intersect: Node* check box.
- 5. Click the *Nodal Connectivity* field once and connect nodes **4** and **58** to generate the temporary beams.
- 6. Connect nodes **2** and **8** to generate the temporary beams.
- 7. Enter section number "**997**" in the *Section No.* field.
- 8. Click the *Nodal Connectivity* field once and connect nodes **7** and **9** to create temporary beams at the upper flange position.

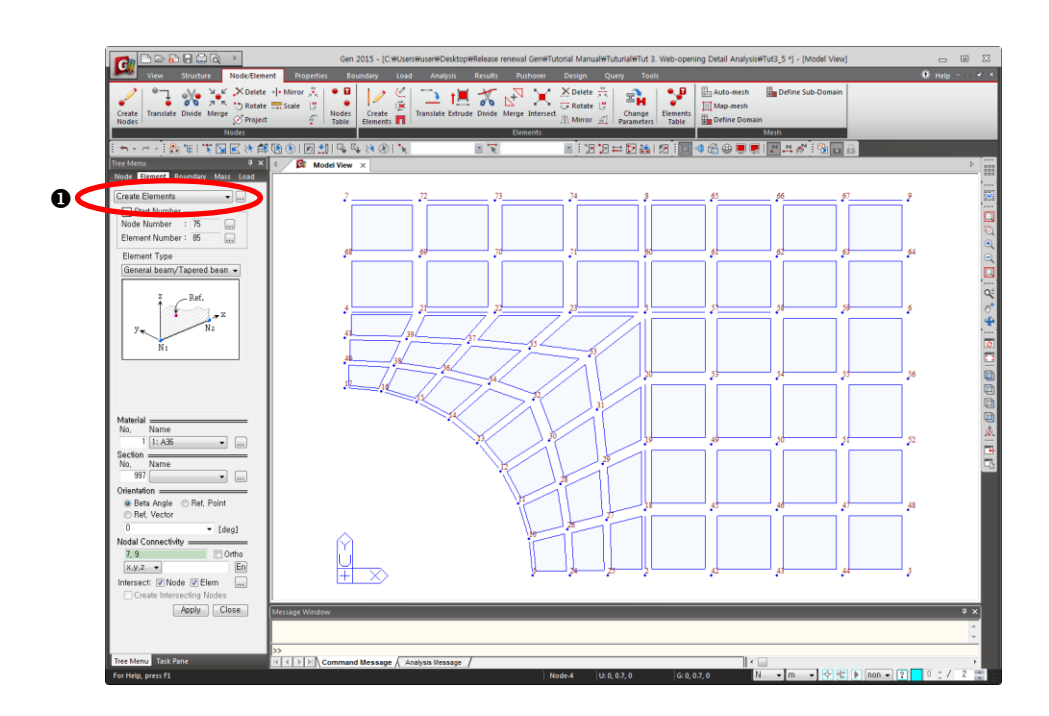

*Figure 3.8 Generation of Beam Elements at the Reinforcing and Flange Plates*

Use *Mirror Elements* to generate the elements in the remaining 3 quarters of the opening detail model.

- 1. Click <sup>N</sup> Node Number and  $\stackrel{N}{\leftarrow}$  Element Number in the Icon Menu (Toggle off).
- 2. Click  $\overline{O}$  **Select All** and  $\overline{O}$  **Auto Fitting** in the Icon Menu.
- 3. Select  $\overline{N}$  **Mirror Elements** in the functions selection field (Fig. 3.9– $\bullet$ ).
- 4. Confirm "**Copy**" in the *Mode* selection field.
- 5. Select "**z-x plane**" in the *Reflection* selection field.
- 6. Confirm " $y: 0$ " and click  $\boxed{\text{Apply}}$ .
- 7. Click *Select All* in the Icon Menu.
- 8. Select "**y-z plane**" in the *Reflection* selection field.
- 9. Confirm " $x$ : **0**" and click  $\boxed{\xrightarrow{\text{Apply}}}$ .
- 10.  $Click \overline{ \text{Close}}$ .

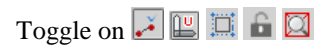

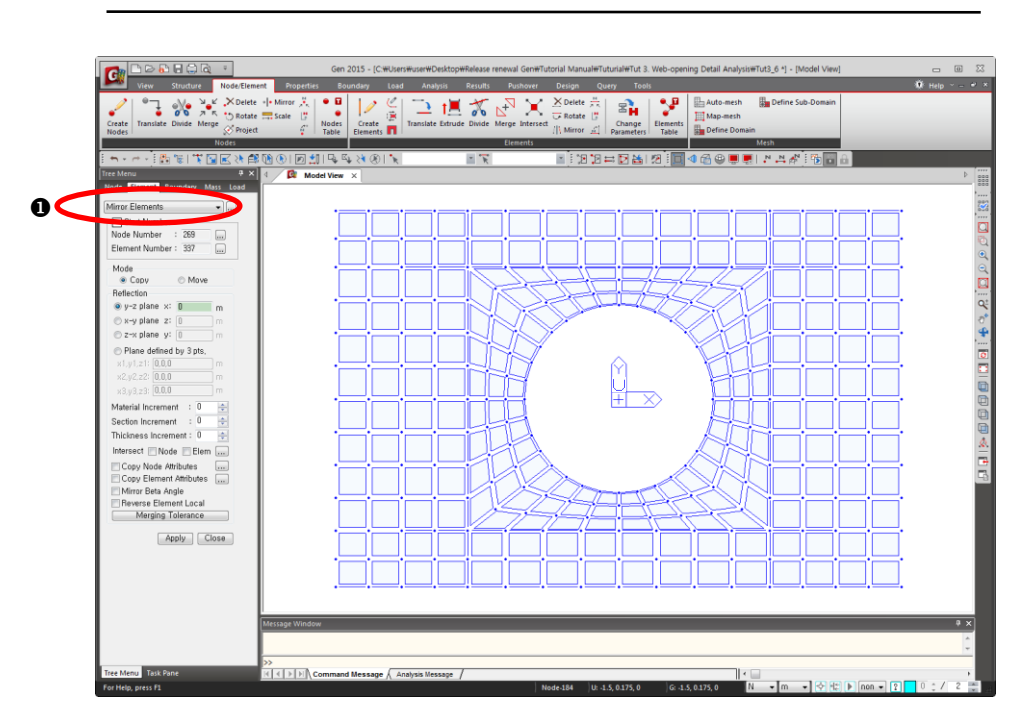

*Figure 3.9 Complete Model of the Web*

Extrude the temporary beam elements into plate elements to complete the reinforcing flange of the circular opening, the vertical and horizontal stiffeners and the flanges of the beam as shown in Fig.3.11.

- 1. Click  $\Box$  **Iso View** in the Icon Menu.
- 2. Click  $\mathbb{G}$  **GCS** in the Icon Menu.
- 3. Select the *Works* tab(Fig.3.10-**0**).
- 4. Double-click section number '**999**'(pipe-shaped stiffener) in *Properties >Section*.
- 5. Click  $E$  **Extrude Elements** in the Element Toolbar.
- 6. Select "**Line Elem.Planar Elem.**" in the *Extrude Type* selection field.
- 7. Select "**10: 0.010000**" in the *Thickness* selection field.
- 8. Confirm "**Translate**" in the *Generation Type* selection field.
- 9. Type "**0, -0.1, 0**" in the *dx, dy, dz* field of *Equal Distance*.
- 10. Enter "**3**" in the *Number of Times* field.
- 11. Click  $\boxed{\text{Apply}}$ .
- 12. Click *Select Identity-Elements* in the Icon Menu.
- 13. Select "**Section**" in the attributes selection window.
- 14. Enter section number "**998**" (vertical, horizontal stiffeners).
- 15. Click  $\boxed{\phantom{1} \phantom{1} \text{Add}}$ .
- 16. Click  $\boxed{\text{Close}}$ .
- 17. Select "**15: 0.015000**" in the *Thickness* selection field.
- 18. Click  $\Box$ Apply
- 19. Repeat steps 12 to 16 to enter section number "**997**" (flange of the beam).
- 20. Select "**40: 0.040000**" in the *Thickness* selection field.
- 21. Enter "**4**" in the *Number of Times* field.
- 22. Click  $\boxed{\scriptstyle \frac{\text{Apply}}{\text{Apply}}}$ .

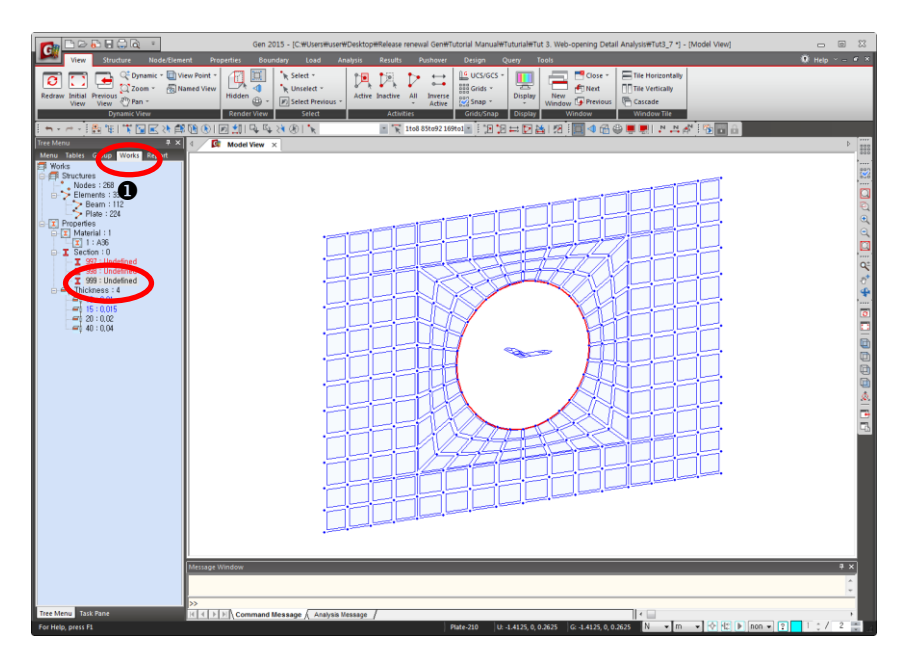

*Figure 3.10 Section selection using Works Tree*

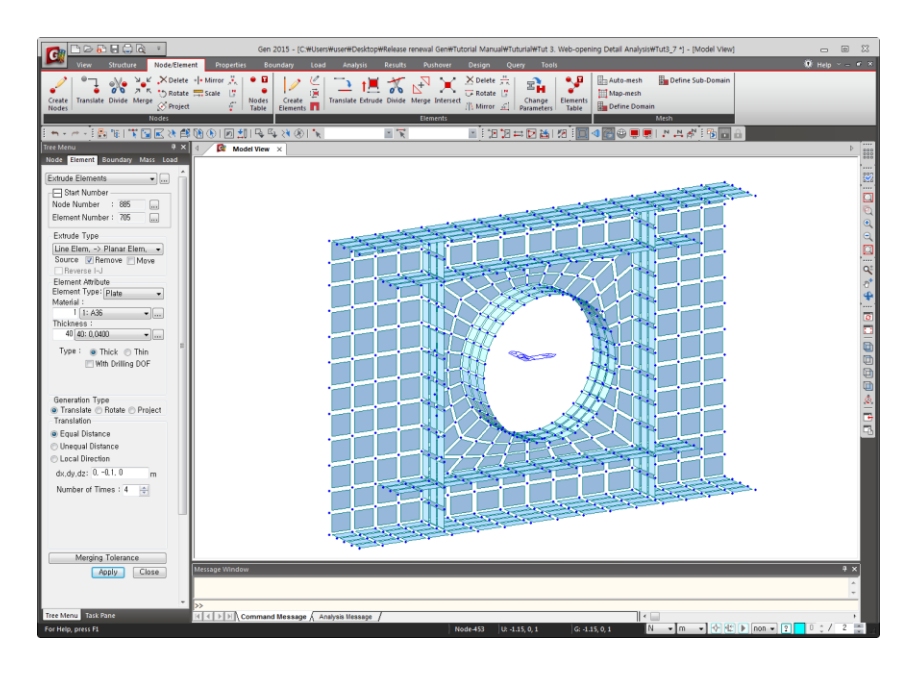

*Figure 3.11 Complete One Side of the Opening Detail Model*

To generate the flanges and stiffeners of the opposite face, select all the parts, except for the web, and use *Mirror Elements* to complete the opening detail model.

- 1. Click *Select All* in the Icon Menu.
- 2. After selecting the thickness number "**20: 0.02**" in *Properties>Thickness* of *Works* tab, right-click the mouse.
- 3. Select *Unselect* from the Context menu.
- 4. Select *Mirror Elements* in the Element Toolbar.
- 5. Select "**z-x plane**" in the *Reflection* field.
- 6. Click  $\boxed{\text{Apply}}$ .

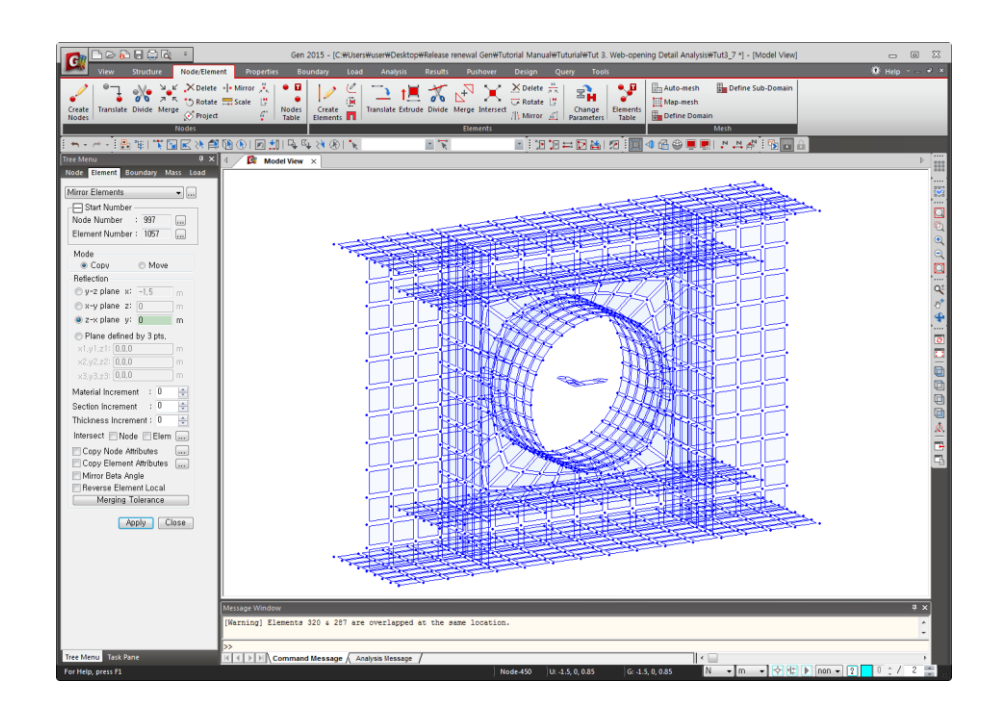

*Figure 3.12 The Complete Opening Detail Model*

After completing the opening reinforcing detail model, extend both ends of the beam elements to the supports to specify the support conditions.

Before creating the beam elements, create the nodes where support conditions are to be assigned.

- $\odot$  The unspecified axis coordinates are recognized as 0.
- 1. Select *Create Nodes* in the Node Toolbar.
- 2. Enter "**-3,0,0**" in the *Coordinates*  $(x, y, z)$  field.
- 3. Enter "**1**" in the *Number of Times* field.
- 4. Enter "**9,0,0**" in the *Distances* (*dx, dy, dz*) field.
- 5. Click  $\boxed{\text{Apply}}$ .

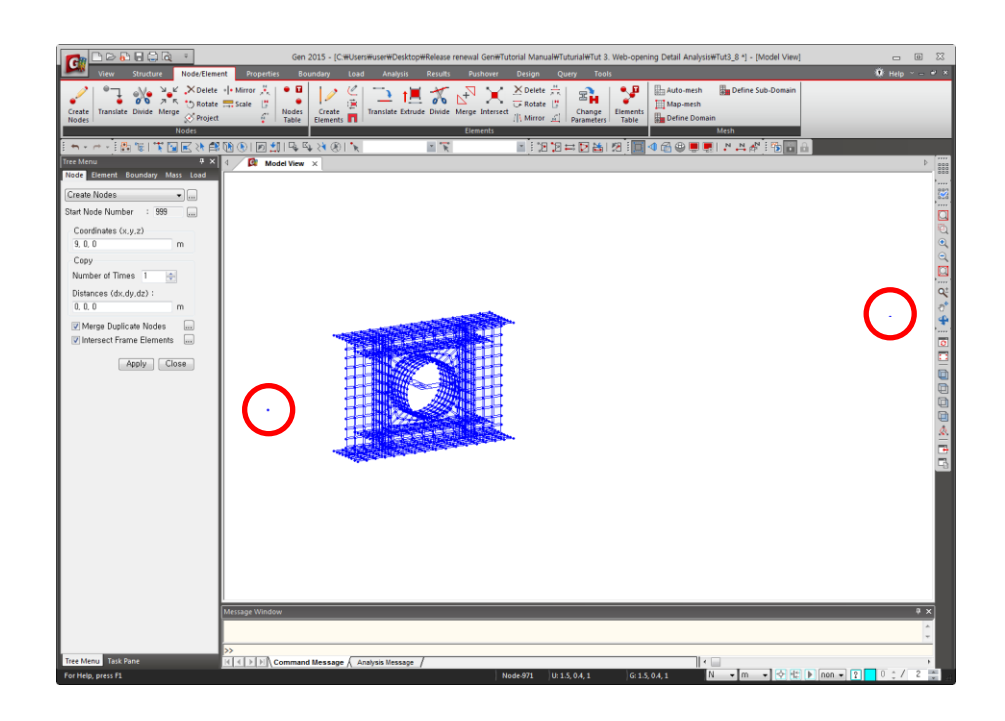

*Figure 3.13 Creation of Nodes at the Beam Supports*

- 1. Select **Create Elements** in the Element Toolbar.
- 2. Select "**General beam/Tapered beam**" in the *Element Type*  selection field.
- 3. Confirm "**1 : A36**" in the *Material Name* selection field.
- 4. Click the button  $\Box$  to the right of the *Section Name* selection field.
- 5. Select "**mm**" in the unit system conversion window of *Status Bar*.
- 6. Click  $\boxed{\phantom{0} \overline{\mathsf{Add}}\phantom{0}}$ .
- 7. Confirm "**I-Section**" in the *DB/User* tab.
- 8. Select "**User**".
- 9. Enter "**I 200080020/40**" in the *Name* field.
- 10. Enter "**2000**", "**800**", "**20**" and "**40**" in the *H, B1, t<sup>w</sup>* and *tf1* fields, respectively.
- 11. Click  $\Box$ <sup>ok</sup>.
- 12.  $Click \overline{ \ }$
- 13. Select "**m**" in the unit system conversion window of *Status Bar*.
- 14. Select "**1: I 200080020/40**" in the *Section Name* selection field.
- 15. Click the *Nodal Connectivity* field once.
- 16. Connect nodes **997** and **183** and nodes **3** and **998** (Fig.3.14) to create beam elements **1073** and **1074** respectively.

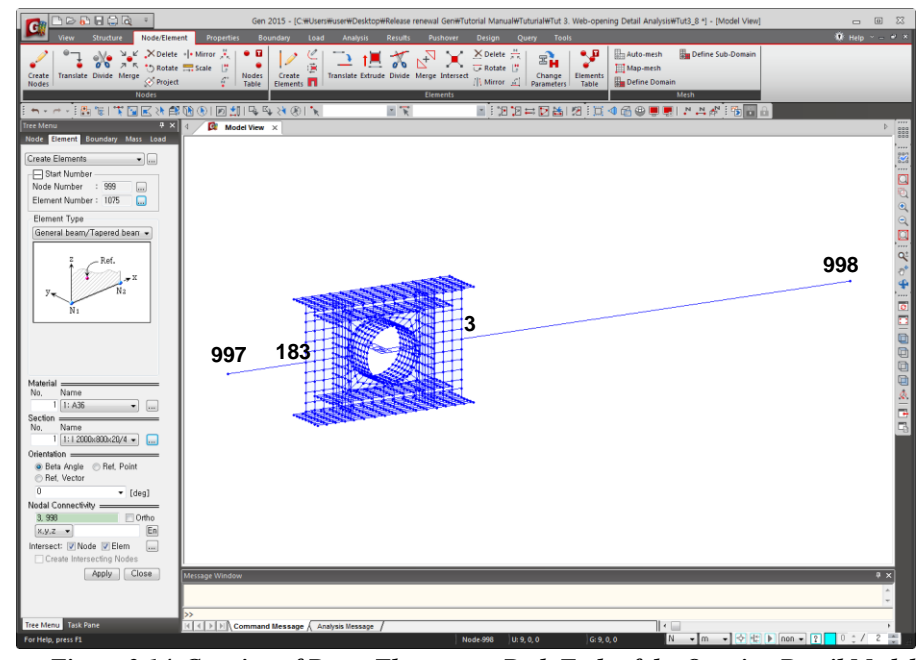

*Figure 3.14 Creation of Beam Elements at Both Ends of the Opening Detail Model*

## <span id="page-20-0"></span>**Enter Structure Support Conditions**

Specify the pin joint support conditions at both ends of the beam.

- 1. Select *Boundary* in the *Model Entity* tab (Fig. 3.15–**0**).
- 2. Confirm *Supports* in the functions selection field.
- 3. Check  $(\checkmark)$  "**D-All**" and "**Rx**" for boundary conditions.
- 4. Click *Select by Window* in the Icon Menu.
- 5. Select both ends of the beam (nodes **997, 998**).
- 6. Click  $\boxed{\text{Apply}}$ .

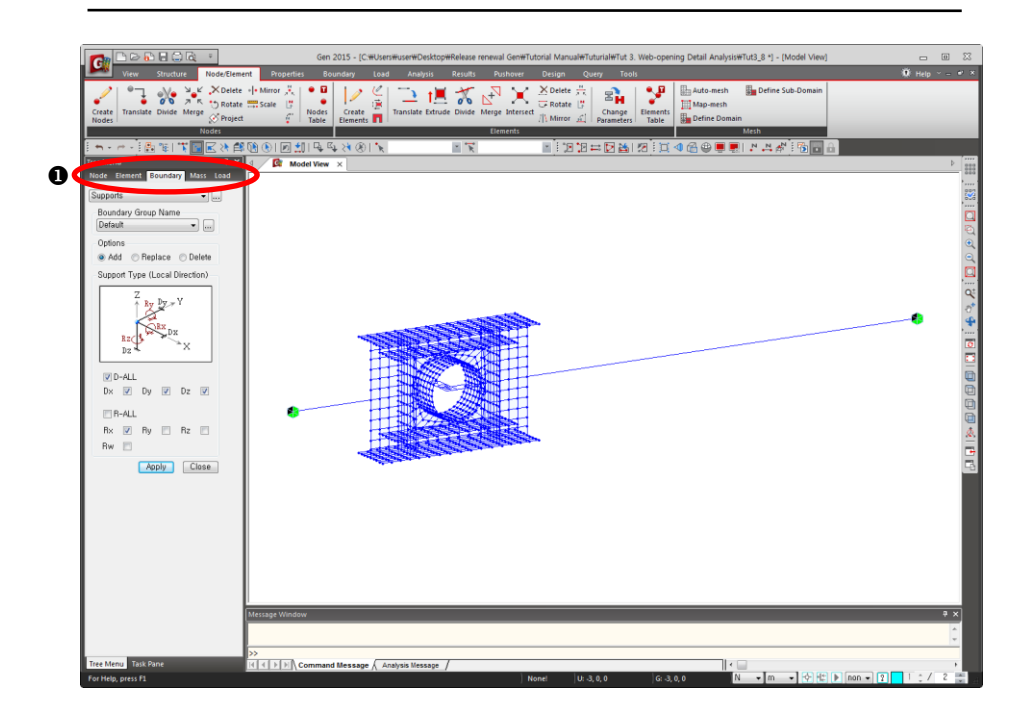

*Figure 3.15 Definition of Support Conditions*

Use  $\mathcal{\hat{R}}$  **Rigid Link** to attribute the continuity conditions between the beams modeled as line elements and the detail model composed of plate elements.

- 1. Click *Zoom Window* (Toggle on) to magnify the opening detail model and click *Zoom Window* once again to Toggle off.
- 2. Select *Rigid Link* in the functions selection field.
- 3. Click the *Master Node Number* field once and click the node (Fig.  $3.16-\bullet$ ) to which the left beam extends in the Model window to enter "**183**" automatically.
- 4. Click  $\sqrt{\frac{\text{Rigid Body}}{\text{in the **Typical Types** selection field.}}$
- 5. Click *Select Plane* in the Icon Menu.
- 6. Select "**YZ Plane**".
- 7. Click the node at the left-end of the opening detail model.
- 8.  $Click \overline{ \bigcirc \text{lose } }$ .
- 9. Click  $\boxed{\text{Apply}}$ .
- 10. Repeat the steps 3~9 to specify the rigid body connection condition of the master node/slave nodes at the right end of the detail model (Fig.  $3.16 - 0$ .

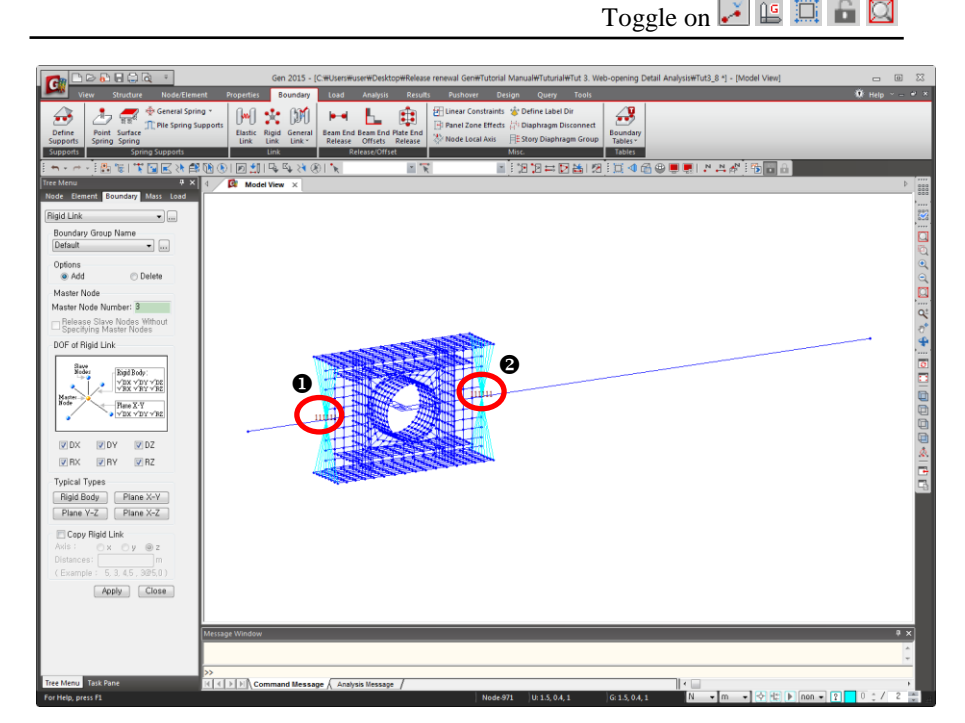

 *Figure 3.16 Rigid Link Setup*

## <span id="page-22-1"></span><span id="page-22-0"></span>**Enter Loading Data**

### **Define Load Cases**

- 1. Select *Load* in the *Model Entity* tab (Fig. 3.18–**0**).
- 2. Click the button  $\Box$  to the right of *Load Case Name*.
- 3. Enter the contents shown in Fig.3.17 in the *Static Load Cases* dialog box.
- 4.  $Click \overline{ \bigcirc \text{lose }}$ .

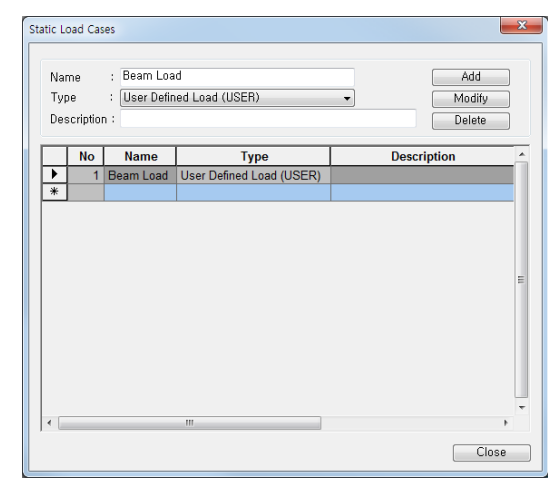

*Figure 3.17 Load Cases*

### <span id="page-22-2"></span>**Define Uniformly Distributed Load**

- 1. Click  $\Box$  **Zoom Fit** in the Icon Menu.
- 2. Click **F** Select Single in the Icon Menu.
- 3. Select the beams at both ends of the opening detail model  $(Fig.3.18 - 0).$
- 4. Select *Element Beam Loads* in the functions selection field.
- 5. Confirm "**Beam Load**" in the *Load Case Name* selection field.
- 6. Enter "**-50000**" in the *w* field of *Value*.
- 7.  $Click \boxed{\text{Apply}}$ .

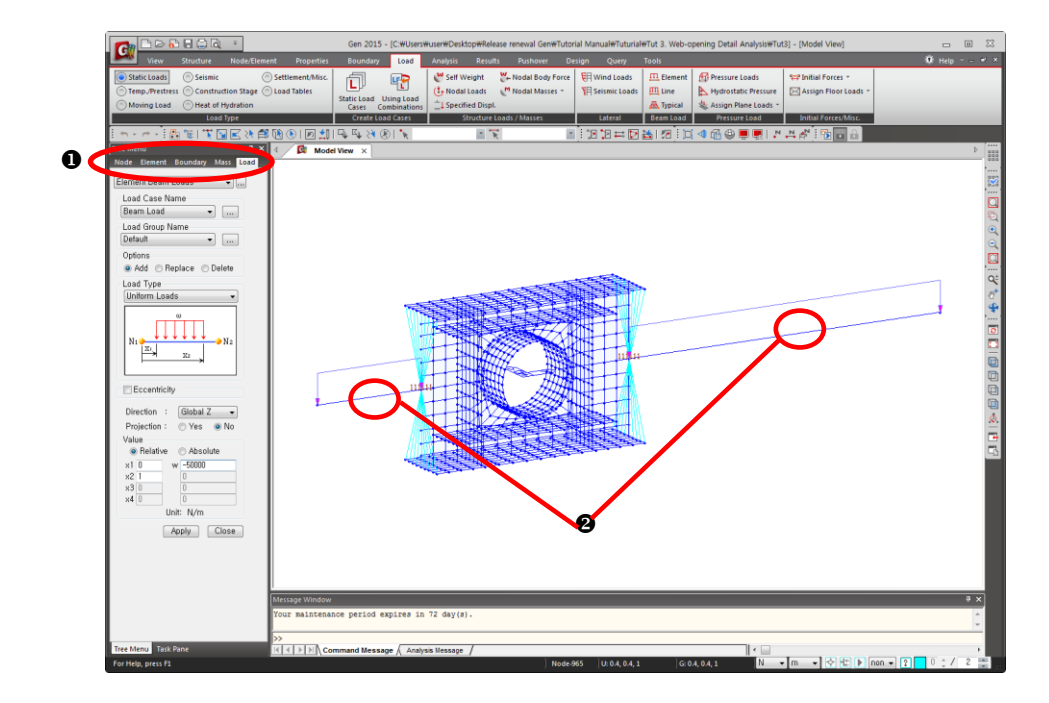

*Figure 3.18. Assigning Uniformly Distributed Load on the top of the Beams*

#### <span id="page-23-0"></span>**Define Concentrated Loads**

- 1. Click *Select Plane* in the Icon Menu.
- 2. Select "**XZ Plane**".
- 3. Select any node in the plane of the web of the opening detail model.
- 4.  $Click \boxed{\text{Close}}$ .
- 5. Click *Activate* in the Icon Menu.
- 6. Click *Zoom Window* to magnify the detail model.
- 7. Click  $\mathbb{E}$  *Select by Polygon* in the Icon Menu.
- 8. Select the nodes where concentrated loads are applied as shown in Fig.3.19– $\bullet$  except the end nodes of the model (refer to step 13).
- 9. Select *Nodal Loads* in the functions selection field.

When selecting elements by **Select** Polygon or **k** Select Intersect in the Icon Menu, double-click to end the selection.

- 10. Confirm "**Beam Load**" in the *Load Case Name* selection field.
- 11. Enter "**-50000\*3/16**" in the *FZ* field.
- 12. Click  $\boxed{\scriptstyle \frac{\text{Apply}}{\text{Apply}}}$ .
- 13. Click **Select by Window** to select 2 unloaded nodes at both ends of the detail model.
- 14. Enter "**-50000\*3/16/2**" in the *FZ* field.
- 15. Click  $\Box$ Apply
- 16. Click  $\Box$  *Activate All* in the Icon Menu.
- 17. After Selecting "**Element Beam Load**" in *Static Load>Static Load Case* of *Works* tab, right-click the mouse.
- 18. Select *Display* from the Context Menu.
- 19. Confirm the Element Beam Loads input.
- 20. Confirm the Nodal Loads similarly following the steps 17 to 19 (Fig. 3.20).

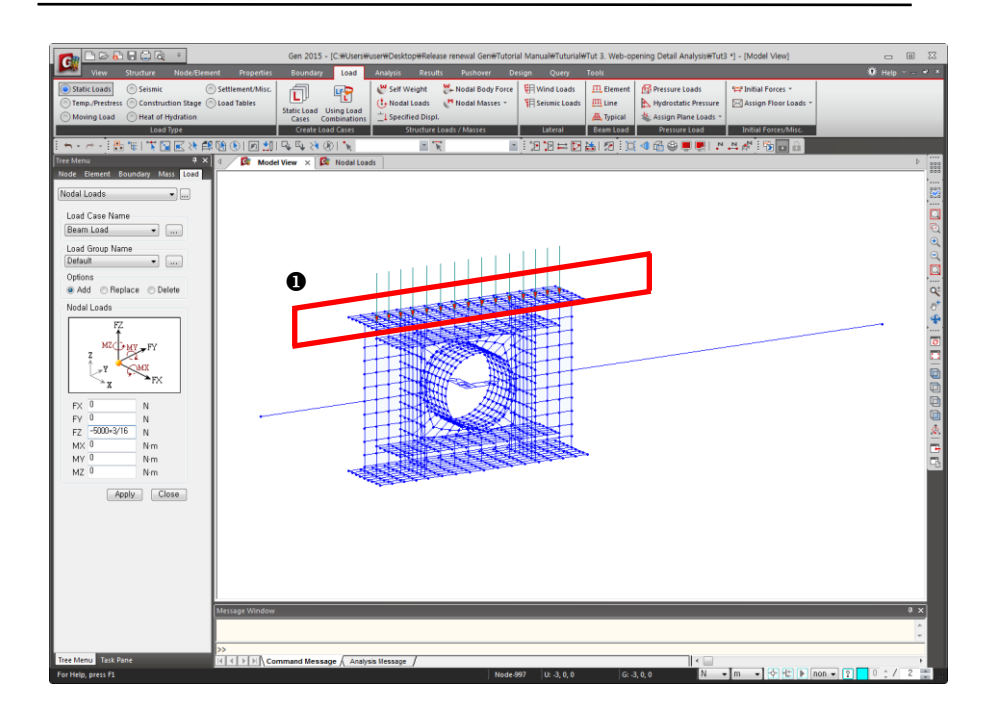

*Figure 3.19 Concentrated Loads on the Opening Detail Model*

Fig.3.20 shows the screen display after checking the uniform distributed and point loads above using *Works Tree*.

*Works Tree* systematically organizes the model data by attributes for easy manipulation of data.

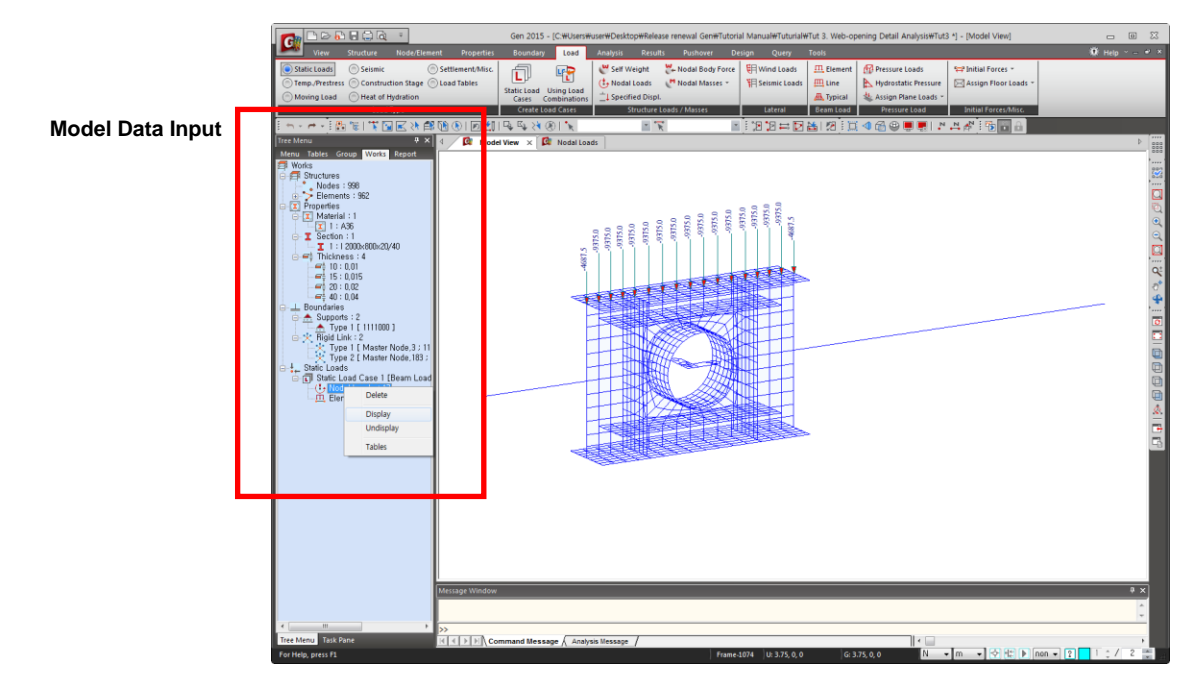

*Figure 3.20 Complete Model*

## <span id="page-25-0"></span>**Perform Structural Analysis**

Click *Analysis* in the Icon Menu to analyze the model. After completing the analysis, the program switches automatically to the *post-processing* mode, which provides access to the interpretation of analysis and design results.

## <span id="page-26-1"></span><span id="page-26-0"></span>**Interpret Analysis Results**

#### **Verify Member Stresses**

The opening detail model is modeled with plate elements. The analysis results and interpretation of results focus on the deformed shape and the variation of stresses in the vicinity of the opening.

- 1. Click  $\overline{\oplus}$  **Hidden** (Toggle on) in the Icon Menu.
- 2. Click *Shrink* (Toggle off) in the Icon Menu.
- 3. Select *Results>Stresses>Plane-Stress/Plate Stresses* in the Main Menu.
- 4. Select "**Sig-XX**" in the *Components* selection field.
- 5. Check  $(\checkmark)$  "**Contour**" and "**Legend**" in the *Type of Display* selection field.
- 6. Convert to "**kN**" and "**cm**" in the unit conversion window.
- 7. Click **Apply**

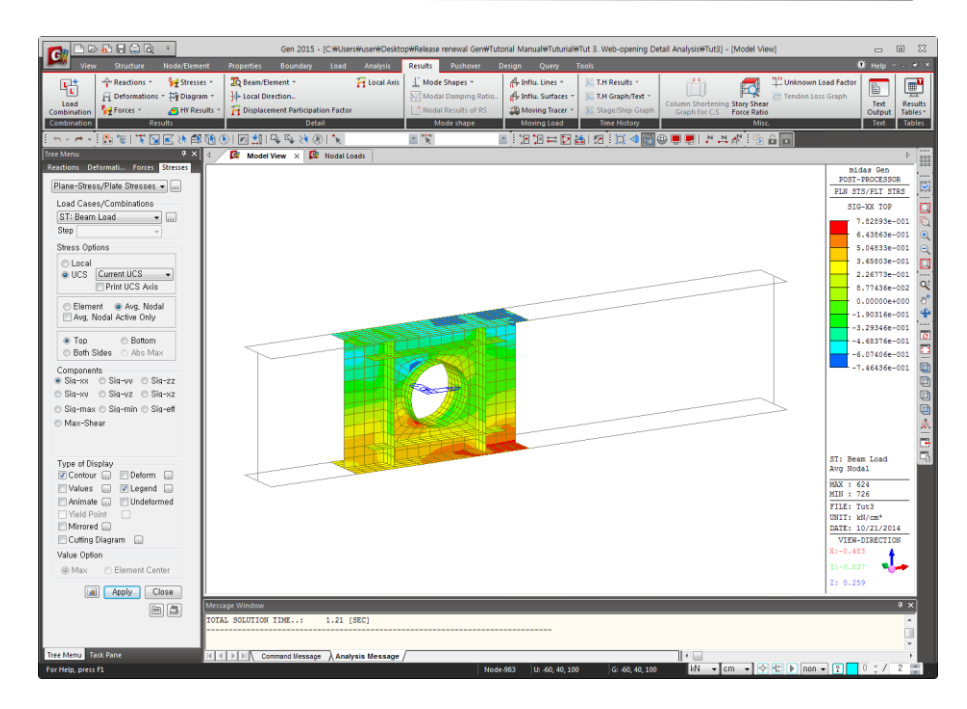

*Figure 3.21 Stress Contour for Plate Elements*

#### <span id="page-27-0"></span>**Auto-Compute Member Stresses**

It is necessary to compute the element forces from the internal forces at each node in plate or solid elements for design purposes.

Use *Local Direction Force Sum* to compute the element forces automatically at the boundaries between the beam elements and the detail model.

- 1. Click **I** *Initial View* in the Icon Menu.
- 2. Convert to "**m**" in the unit conversion window.
- 3. Click *Zoom Window* in the Icon Menu to magnify the boundary of the detail model and the right side line element (Fig. 3.22).
- 4. Select *Hidden Option (Model)* in the *Draw* tab of *Display Option*.
- 5. Select *Outline* in *Type* of *Option Value* and click  $\frac{X}{X}$ .
- 6. Select *Results>Detail>Local Direction Force Sum* in the Main Menu.
- 7. Select *Plate Edge Polygon Select* in *Mode*.
- 8. Confirm "**ST: Beam Load**" in the *Load Case* selection field.
- 9. Click  $\oplus$  **Hidden** (Toggle off) in the Icon Menu.
- 10. Click nodes **980**, **971**, **607**, **616**, **980** successively as shown in Fig.3.22.
- 11. Click  $\oplus$  *Hidden* (Toggle on) in the Icon Menu.
- 12. Click <sup>Calculate</sup> in the *Local Direction Force Sum* dialog box.

The sum of all the nodal forces, contained in the specified section, is computed at the centroid of the section according to the local coordinates (Fig.  $3.22 -$ O) defined on the section for which element forces are to be computed. The computed value of the strong axis bending moment, My, for the member at the right end of the detail model is 506.25 kN·m.

Use Plate Edge Polygon Select to assign a polygon which includes the section of interest for verification.

The member forces computed by *Local Direction Force Sum* are compared with the member forces of the linear element on the right side.

- 1. Select *Results>Forces>Beam Forces/Moments* in the Main Menu.
- 2. Click  $\boxed{\scriptstyle \wedge$   $\uparrow$   $\uparrow$   $\downarrow$ .
- 3. Click the button to the right of *Contour* in *Type of Display* and check ( $\checkmark$ ) "*Reverse Contour*".
- 4. Click <sup>OK</sup> in the *Contour Details* dialog box.
- 5. Move the mouse cursor to the middle of element **1074** and stop to display a *Fast Query*. Use *Fast Query* to confirm "**My 506.25 kN**·**m**" at the *i* end.
- 6. Change *Components* in the *Beam Forces/Moments* dialog bar to compare the member forces of *Local Direction Force Sum* with those of *Bubble Tip*.

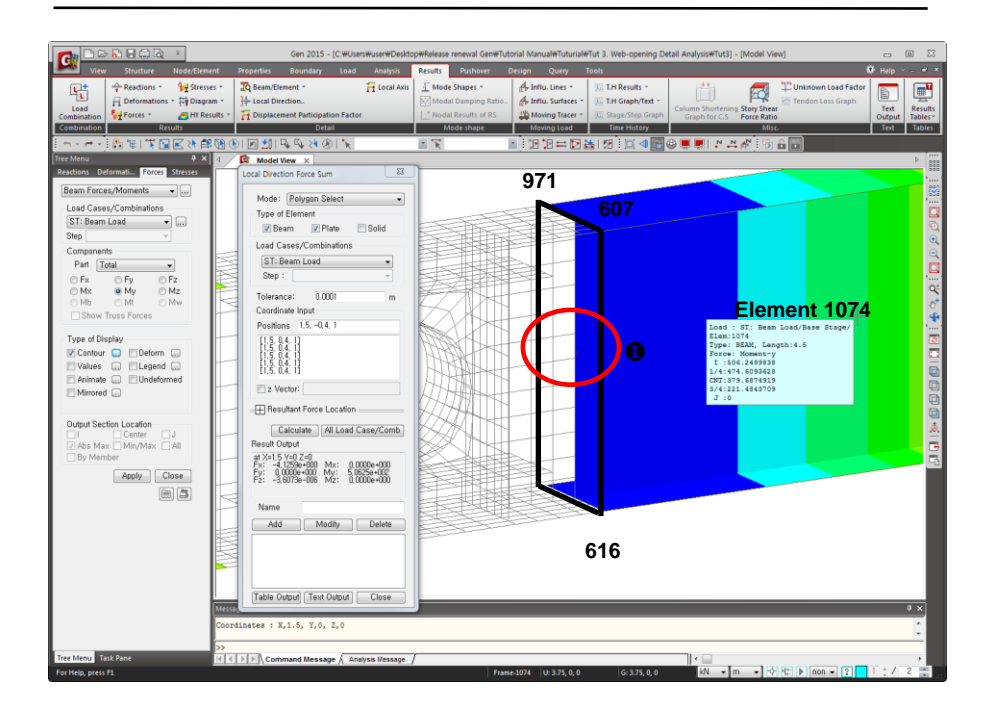

*Figure 3.22 Local Force Sum*